**AÑO** 2023-2024

**PÁGINA WEB** www.nic.ec

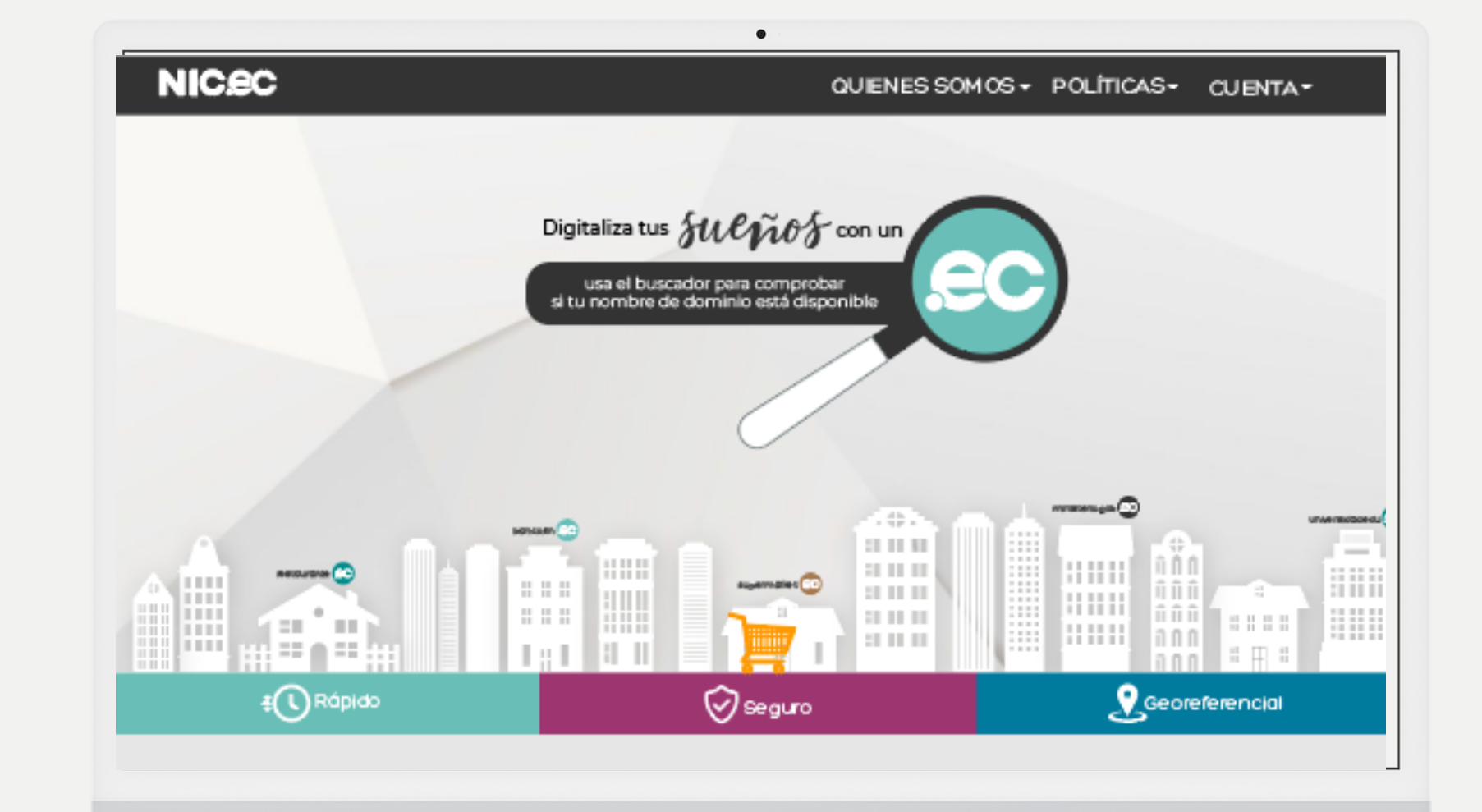

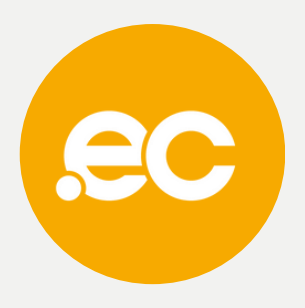

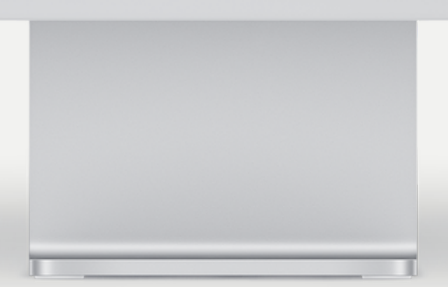

**CON PROTECCIÓN ANTI DDOS**

# **Guía para activar "Servicio de DNS"**

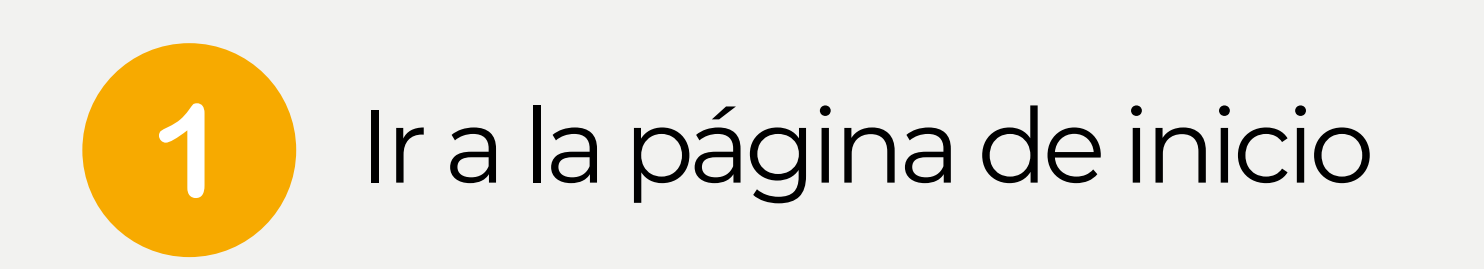

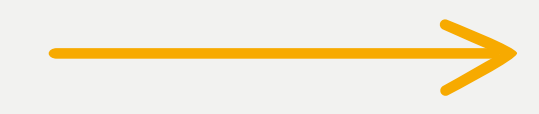

#### $\overline{2}$ Da clic en registra tu servicios gob/mil.

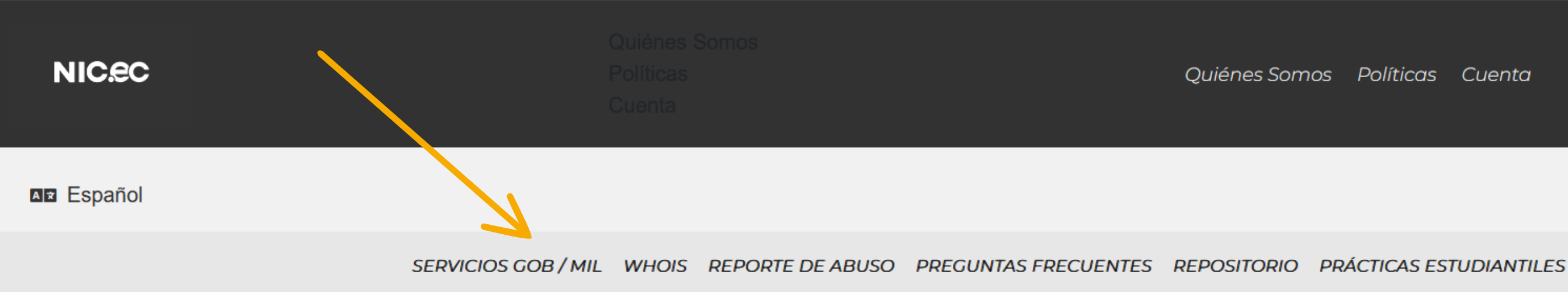

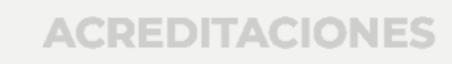

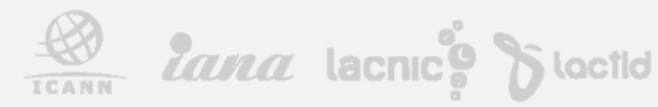

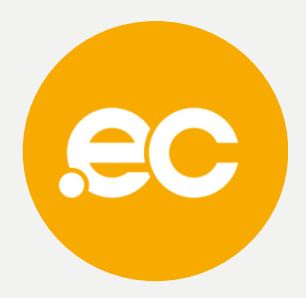

## www.nic.ec

Quiénes Somos Políticas Cuenta

En caso de no tener cuenta, haz clic en **"Crear una Cuenta" .**

**ACREDITACIONES** 

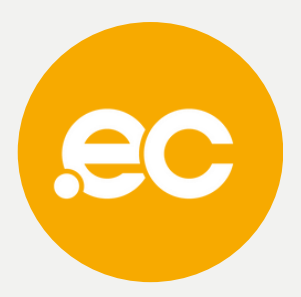

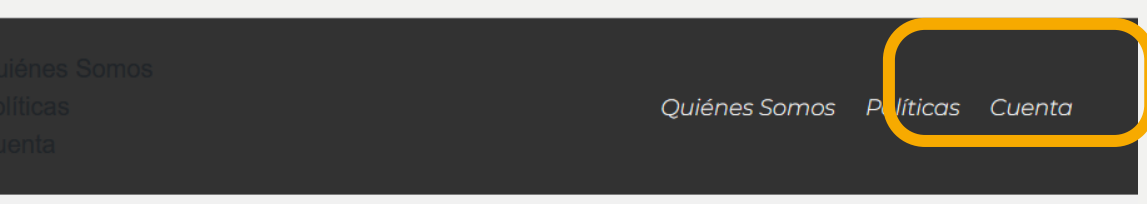

#### VHOIS REPORTE DE ABUSO PREGUNTAS FRECUENTES REPOSITORIO PRÁCTICAS ESTUDIANTILES

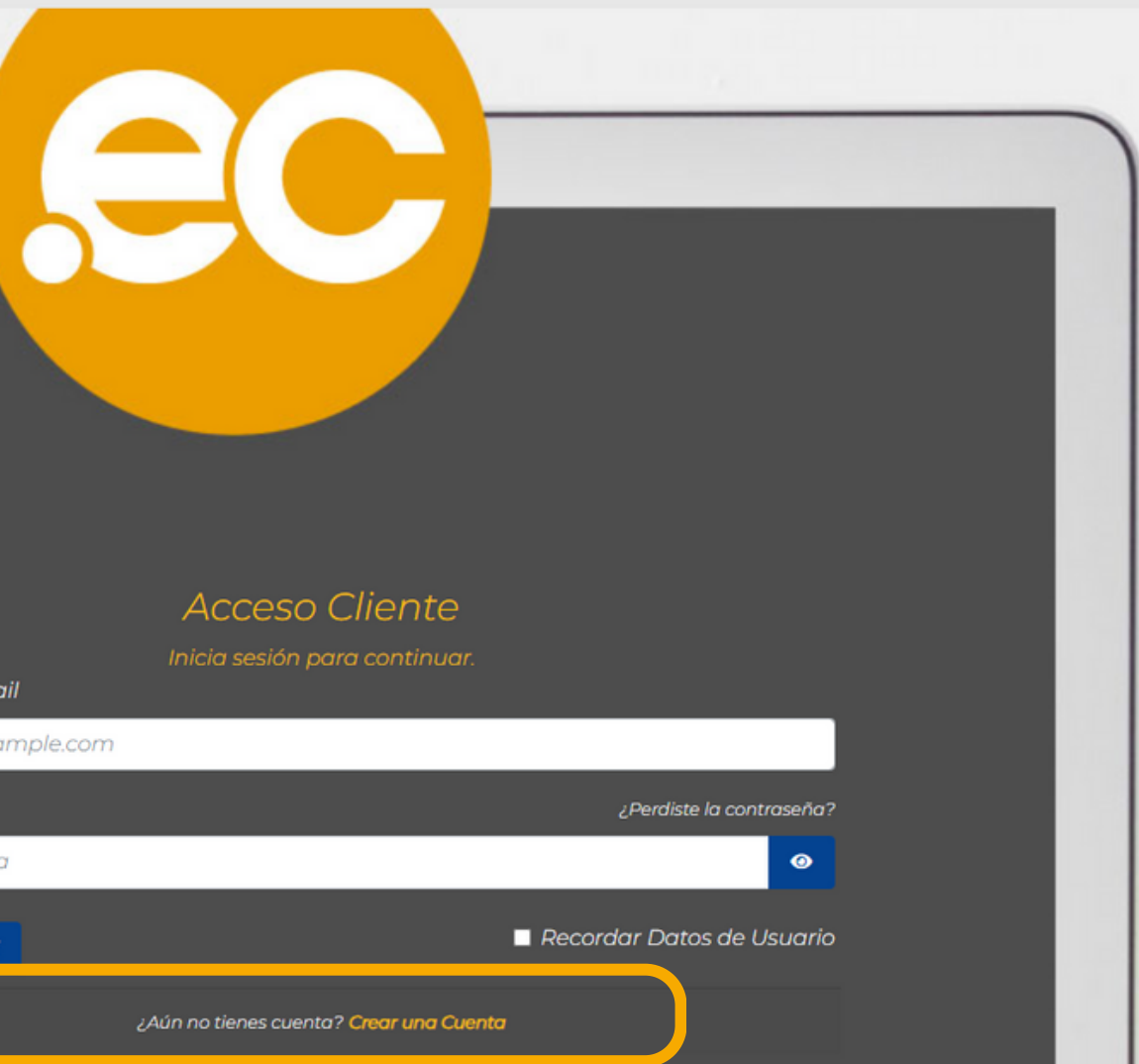

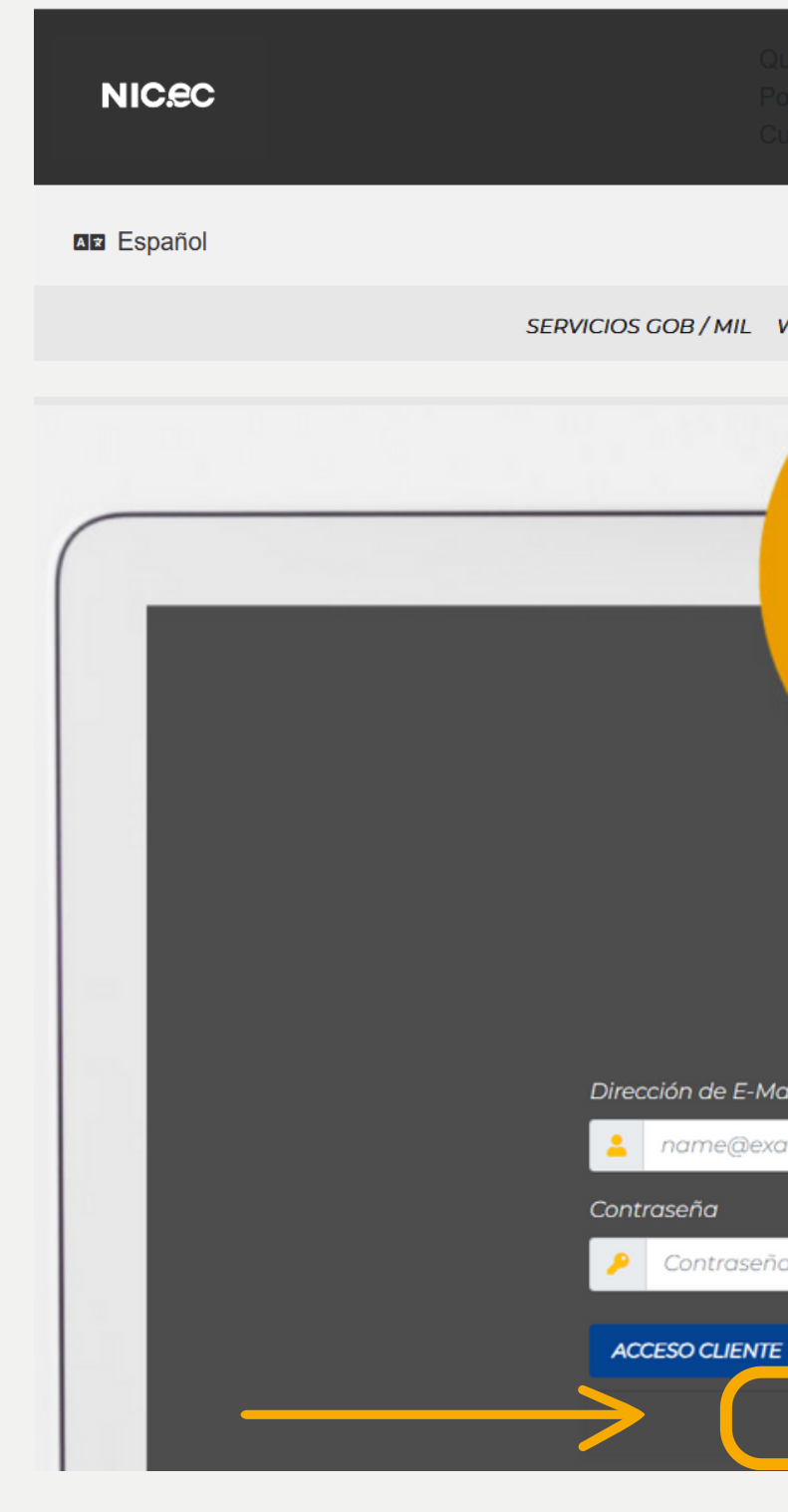

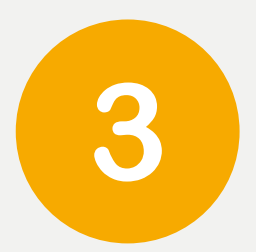

Inicia sesiónen"Cuenta".

## Da clic en**"Mis servicios" .**4

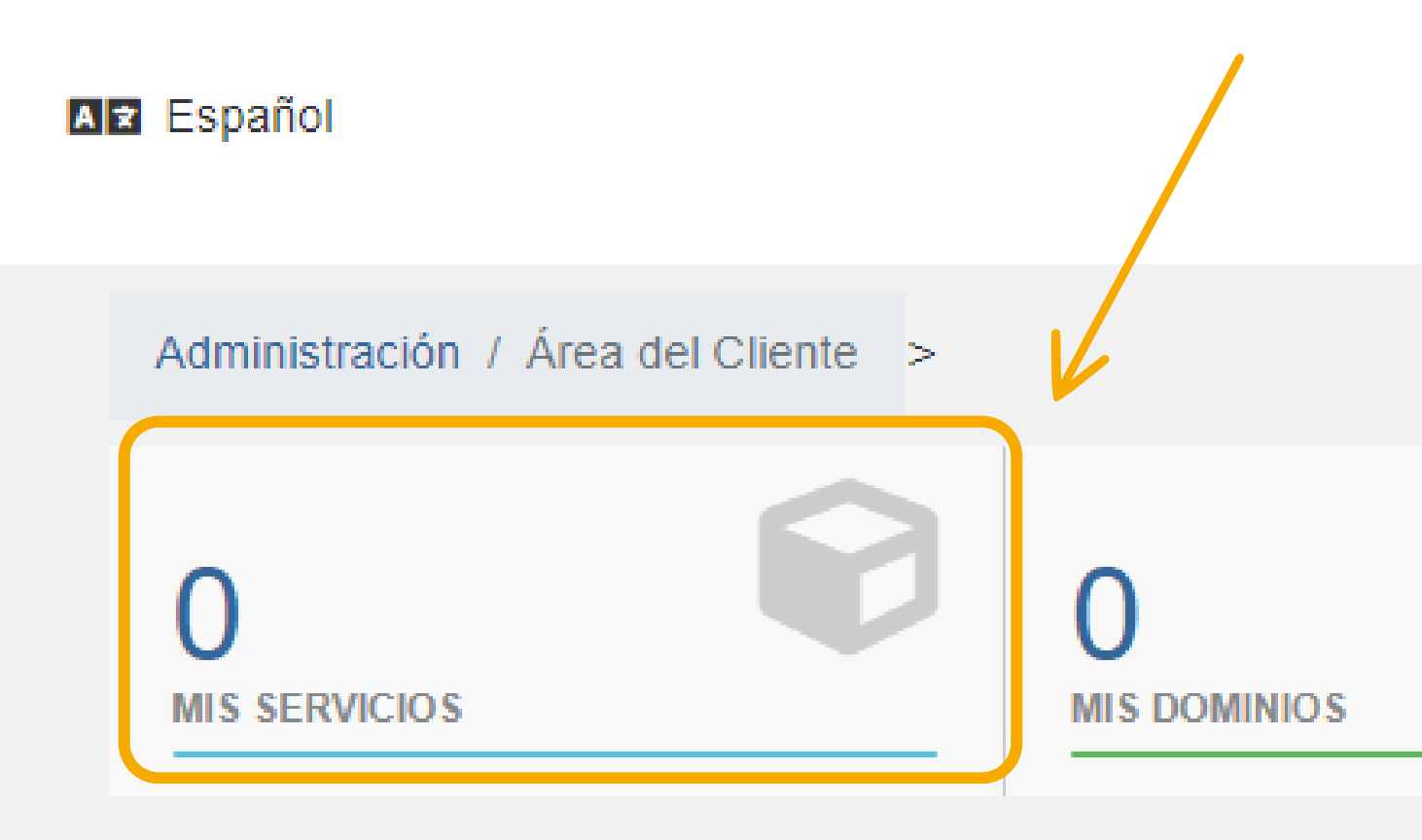

![](_page_3_Picture_2.jpeg)

![](_page_3_Picture_3.jpeg)

![](_page_3_Picture_4.jpeg)

![](_page_4_Picture_0.jpeg)

#### Administración / Área del Cliente / Mis Productos y Ser

Viendo 1 a 1 de 1 entradas

![](_page_4_Figure_3.jpeg)

![](_page_4_Picture_4.jpeg)

![](_page_4_Picture_5.jpeg)

![](_page_4_Picture_18.jpeg)

![](_page_5_Picture_0.jpeg)

## Da clic en el "Manage" del producto que deseas operar.

test-24-noviembre.adm.ec

test-28-noviembre.adm.ec

### Se presentará una tabla con los registros actuales del dominio.

![](_page_5_Picture_92.jpeg)

**ACREDITACIONES** 

![](_page_5_Picture_7.jpeg)

![](_page_5_Picture_8.jpeg)

![](_page_5_Picture_9.jpeg)

![](_page_5_Picture_10.jpeg)

![](_page_5_Picture_11.jpeg)

#### Ingresa los datos correspondientes a cada sección de acuerdo a su dominio.

![](_page_6_Picture_2.jpeg)

Administración / Área del Cliente

![](_page_6_Picture_4.jpeg)

![](_page_6_Picture_5.jpeg)

![](_page_6_Picture_6.jpeg)

![](_page_6_Picture_7.jpeg)

![](_page_6_Picture_8.jpeg)

## Seleccionamos el dominio que queremos registrar. 8

#### Viendo 1 a 2 de 2 entradas

![](_page_7_Picture_15.jpeg)

![](_page_7_Picture_4.jpeg)

![](_page_7_Picture_5.jpeg)

![](_page_7_Picture_16.jpeg)

![](_page_8_Picture_0.jpeg)

### En el apartado de "¿Que te gustaría hacer hoy ?" da clic en "Cambie los servidores".

- <u>માર્</u>ė <del>te g</del>ustaría hacer hoy?
- Cambie los servidores de nombres a los que apunta su dominio
- · Actualice la información de contacto de WHOIS para su dominio
- Cambiar el estado de bloqueo para su dominio
- Renueve su Dominio

![](_page_8_Picture_7.jpeg)

![](_page_8_Picture_8.jpeg)

![](_page_8_Picture_9.jpeg)

![](_page_9_Picture_0.jpeg)

### Registra los Name Servers.

Cambie los servidores de nombre a los que apunta su dominio o seleccione los "Nameservers" por defecto.

#### Da clic en"**Cambiar Nameservers" .**

#### Nameservers

![](_page_9_Figure_5.jpeg)

\*Los cambios se propagan en dos horas, esta propagación no afecta el funcionamiento de su página web.

![](_page_9_Picture_8.jpeg)

![](_page_9_Picture_99.jpeg)

![](_page_10_Picture_0.jpeg)

# **Listo, se ha activado el "Servicio DNS" .**

![](_page_10_Picture_2.jpeg)